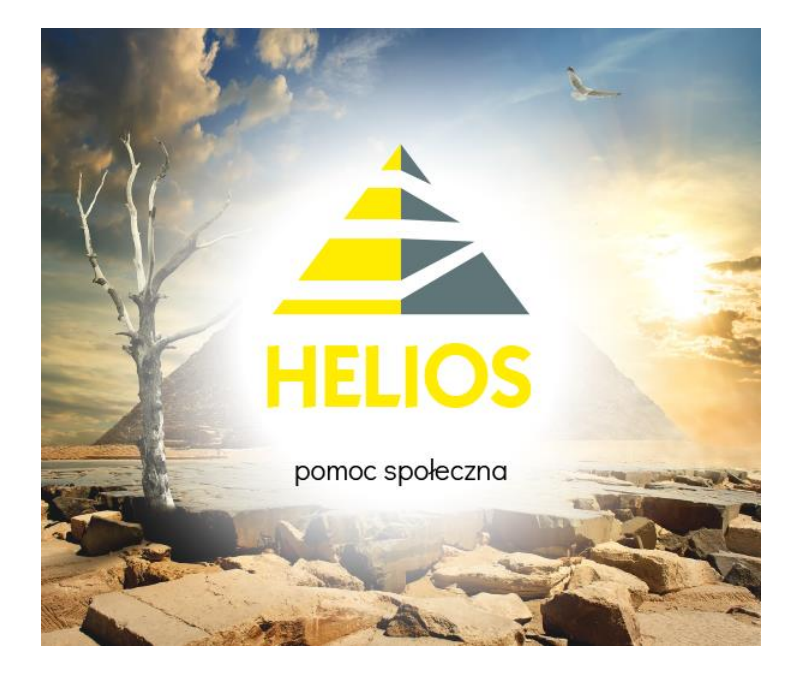

# **Obsługa skierowań**

**do otrzymania pomocy żywnościowej w ramach Programu Fundusze Europejskie na Pomoc Żywnościową**

"INFO-R" Spółka Jawna – Skoczów 2024

43-430 Skoczów, ul. Cieszyńska 25 , tel. (33) 479 93 29 (89), fax (33) 853 04 06 e-mail: admin@info-r.pl

W programie Helios istnieje możliwość wygenerowania skierowania do otrzymania pomocy żywnościowej w ramach Programu Fundusze Europejskie na Pomoc Żywnościową.

Funkcja dostępna jest pod zakładką **Realizacja - Skierowania** do otrzymania pomocy żywnościowej:

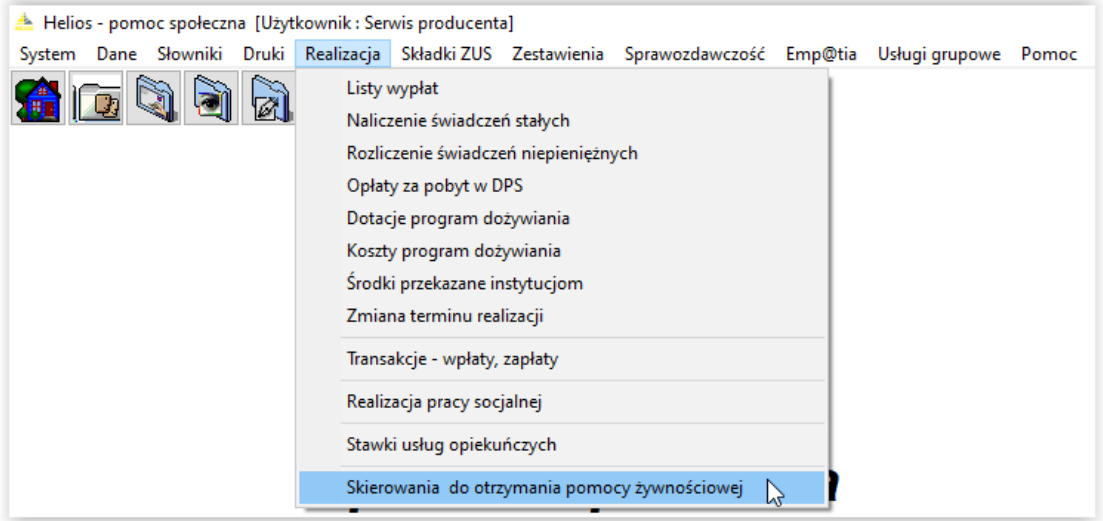

oraz bezpośrednio z okna *Rodzin* pod zakładką **Dane – Rodziny**, ikona *Skierowania do otrzymania pomocy żywnościowej*:

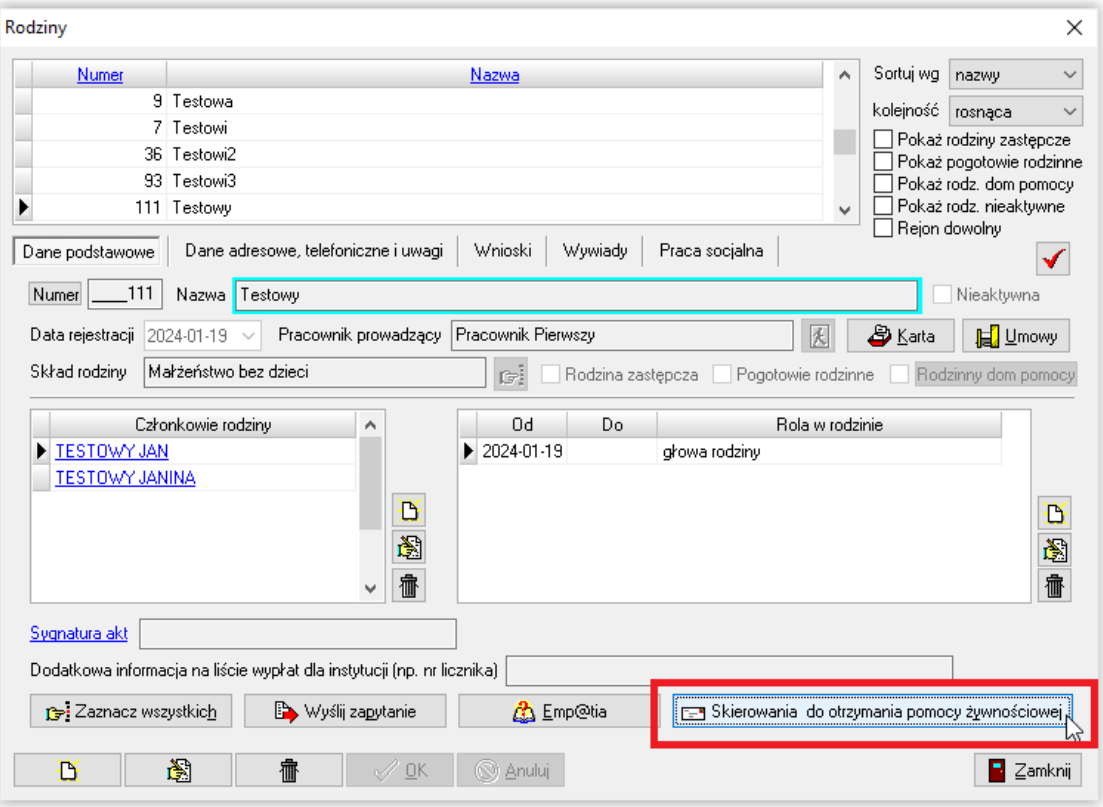

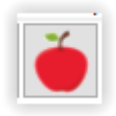

a także pod ikoną w głównym oknie programu:

Wybór okna pod zakładką *Realizacja* oraz pod ikoną "Skierowania do otrzymania pomocy(…)" wyświetli wszystkie wprowadzone do programu skierowania.

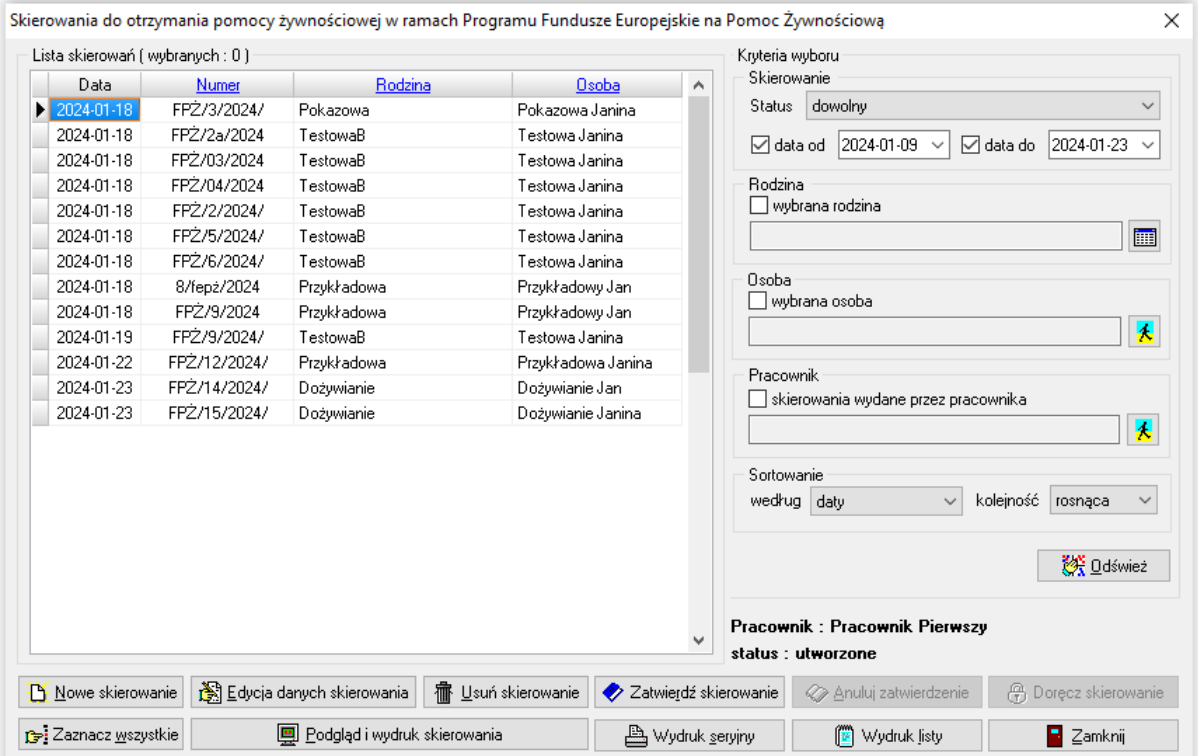

Wybór okna z okna *Rodzin* wyświetli skierowania założone tylko w danej rodzinie.

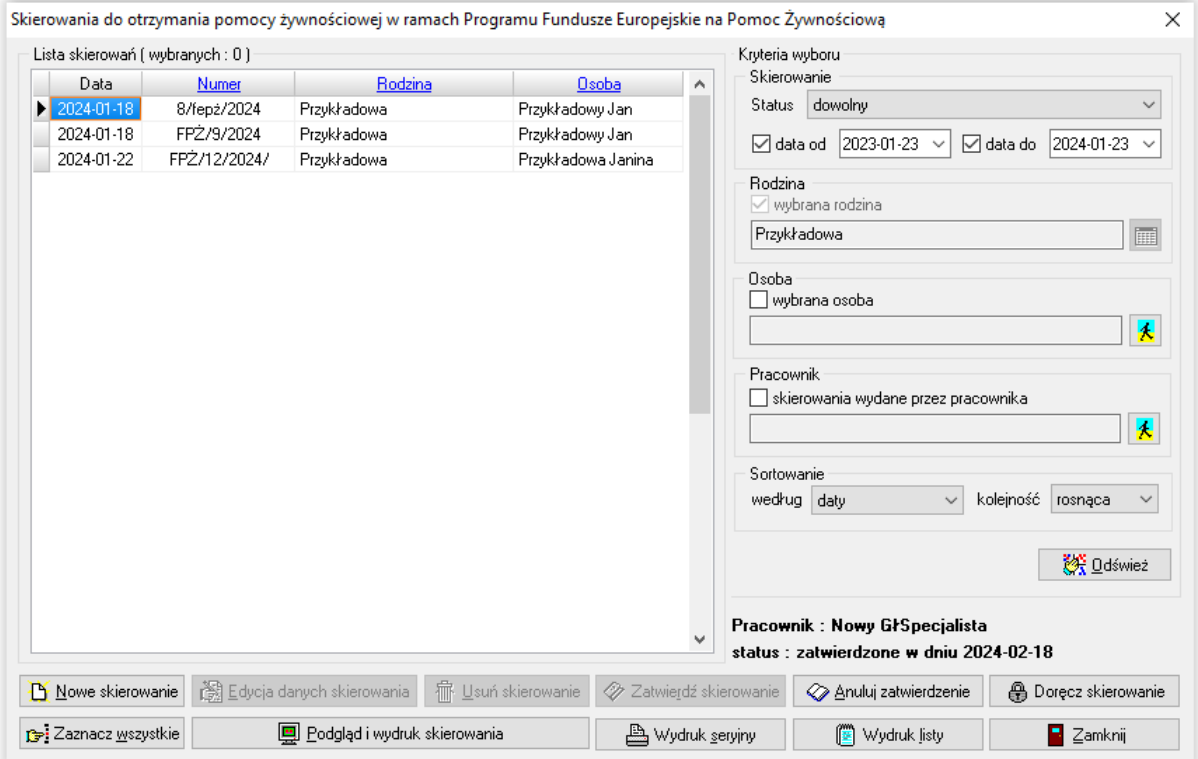

Nowe skierowanie należy założyć przy pomocy ikony *Nowe skierowanie*.

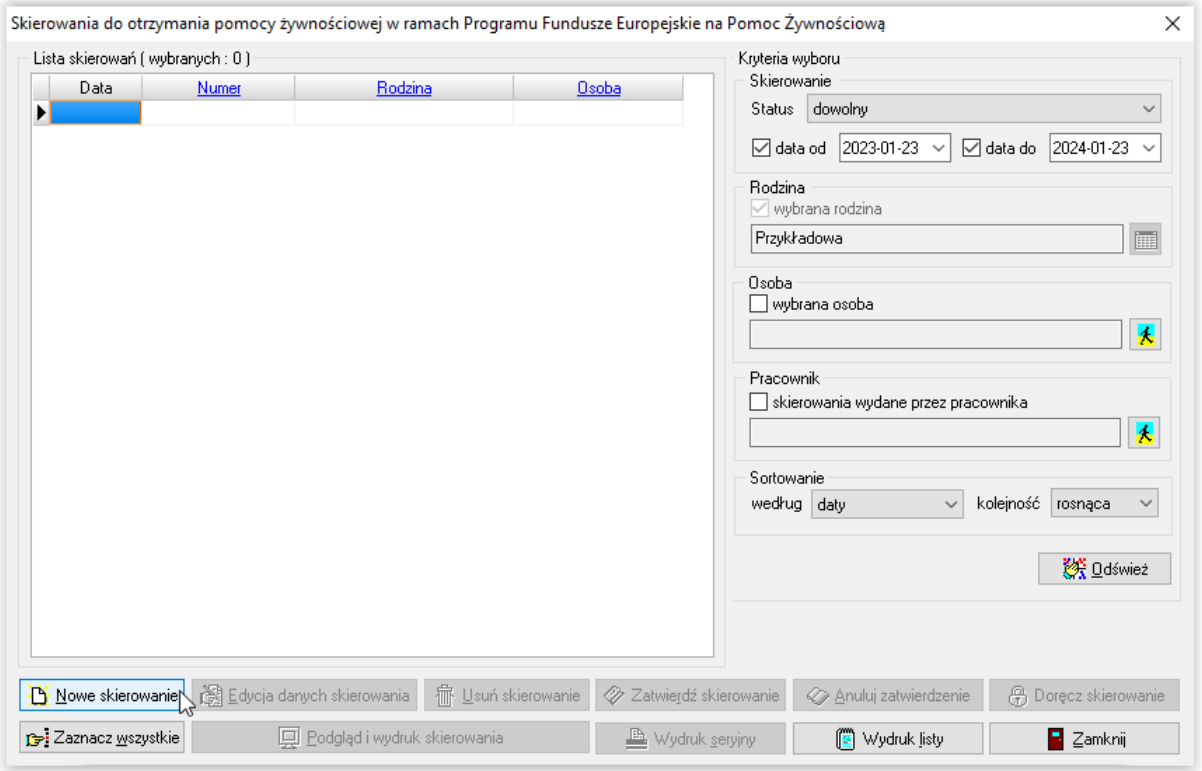

Należy wskazać członka rodziny, który ma otrzymać skierowanie.

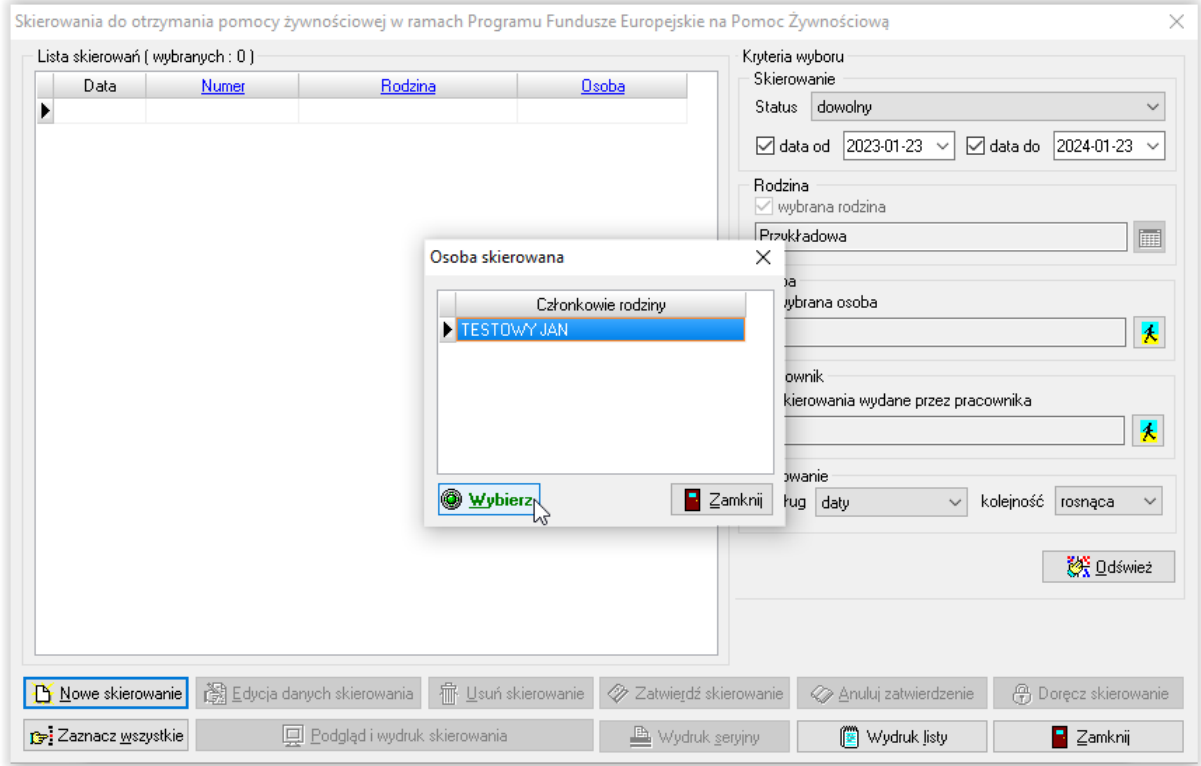

Podczas przygotowywania druku skierowania będzie widoczne powiadomienie o przygotowywaniu skierowania. Przygotowanie może potrwać dłuższą chwilę.

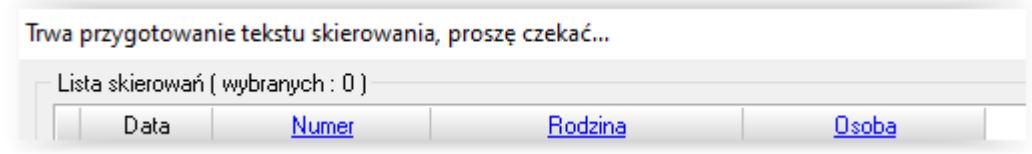

Następnie na ekranie pojawi się druk skierowania gotowy do edycji.

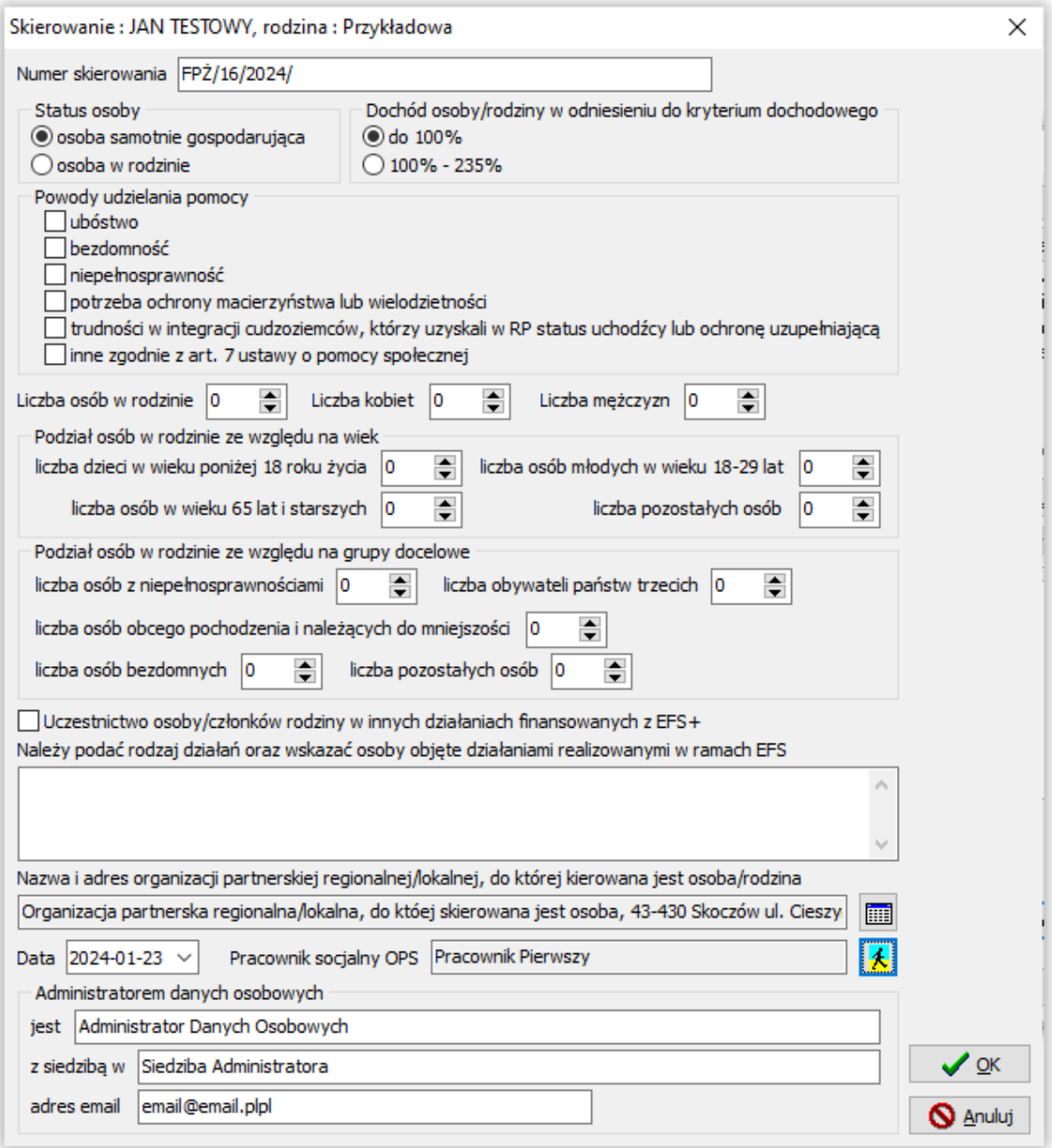

Należy uzupełnić odpowiednio wszystkie pola.

Po zakończeniu wprowadzania danych, należy zapisać je przez OK.

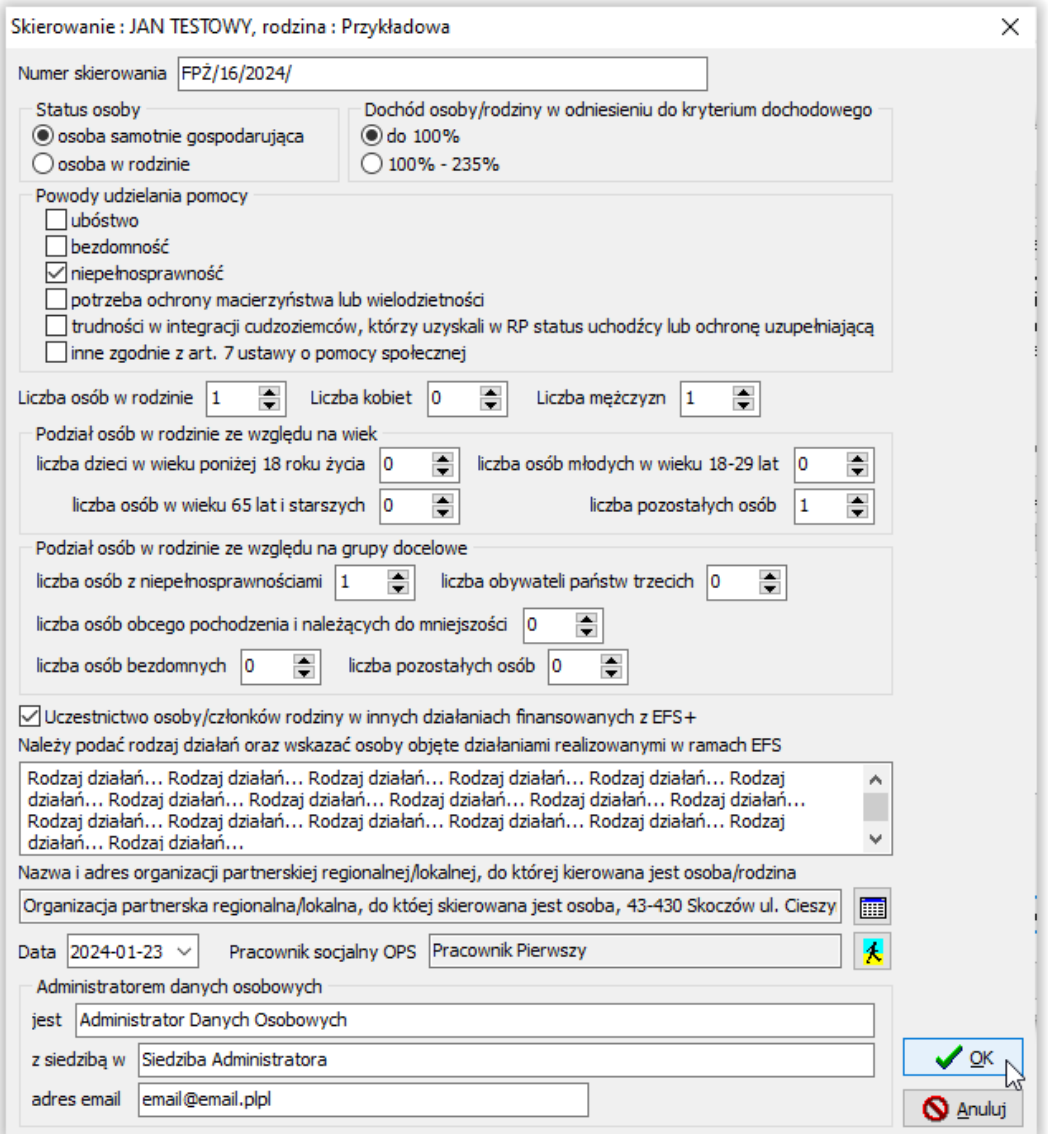

Przygotowywanie druku skierowania może potrwać dłuższą chwilę i będzie zasygnalizowane informacją w górnej części okna:

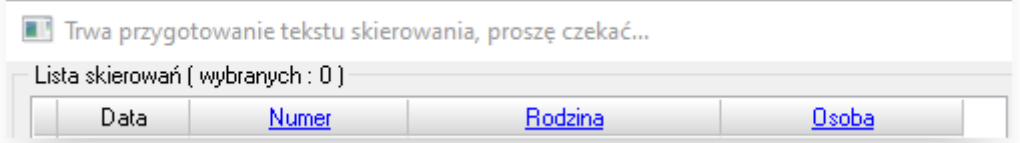

Po zakończeniu przygotowywania druku, skierowanie pojawi się w głównym oknie skierowań.

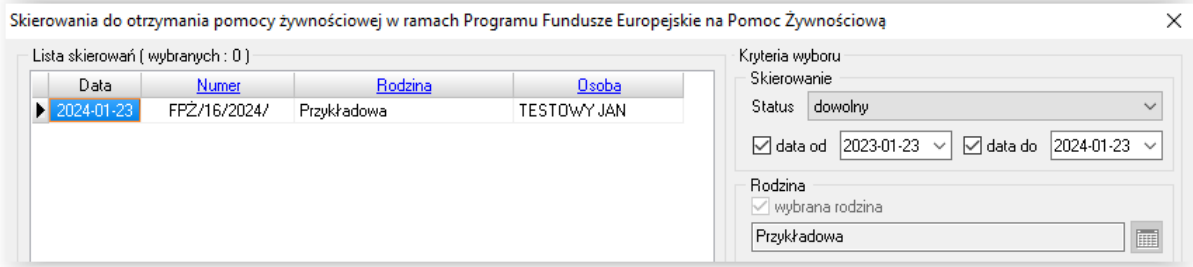

Z poziomu okna skierowań można dokonać następujących czynności:

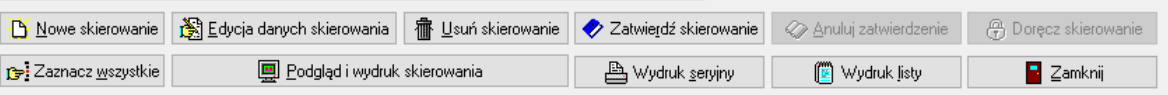

- a) Założyć nowe skierowanie
- b) Dokonać edycji danych skierowania
- c) Usunąć założone wcześniej skierowanie
- d) Zatwierdzić założone skierowanie
- e) Anulować zatwierdzenie skierowania
- f) Oznaczyć skierowanie jako doręczone
- g) Zaznaczyć wszystkie skierowania i dokonać operacji grupowej na zaznaczonych skierowaniach
- h) Włączyć podgląd i dokonać edycji ręcznej na druku skierowania
- i) Wykonać wydruk seryjny wybranych skierowań
- j) Wydrukować listę skierowań
- k) Zamknąć okno skierowań.

Z poziomu ikony *Podgląd i wydruk skierowania* można dokonać edycji przed przekazaniem skierowania do wydruku.

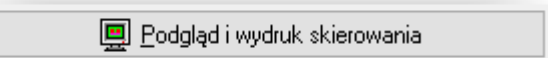

Po kliknięciu powyższej ikony, otworzy się edytor tekstu.

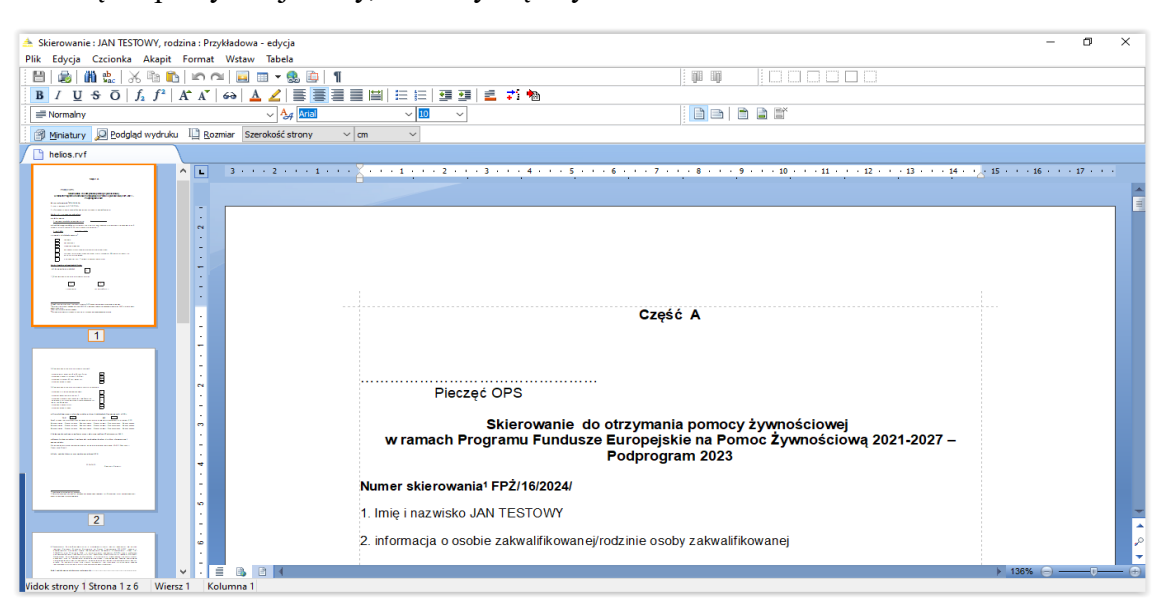

#### Wydruk skierowania zawiera oryginalną bitmapę.

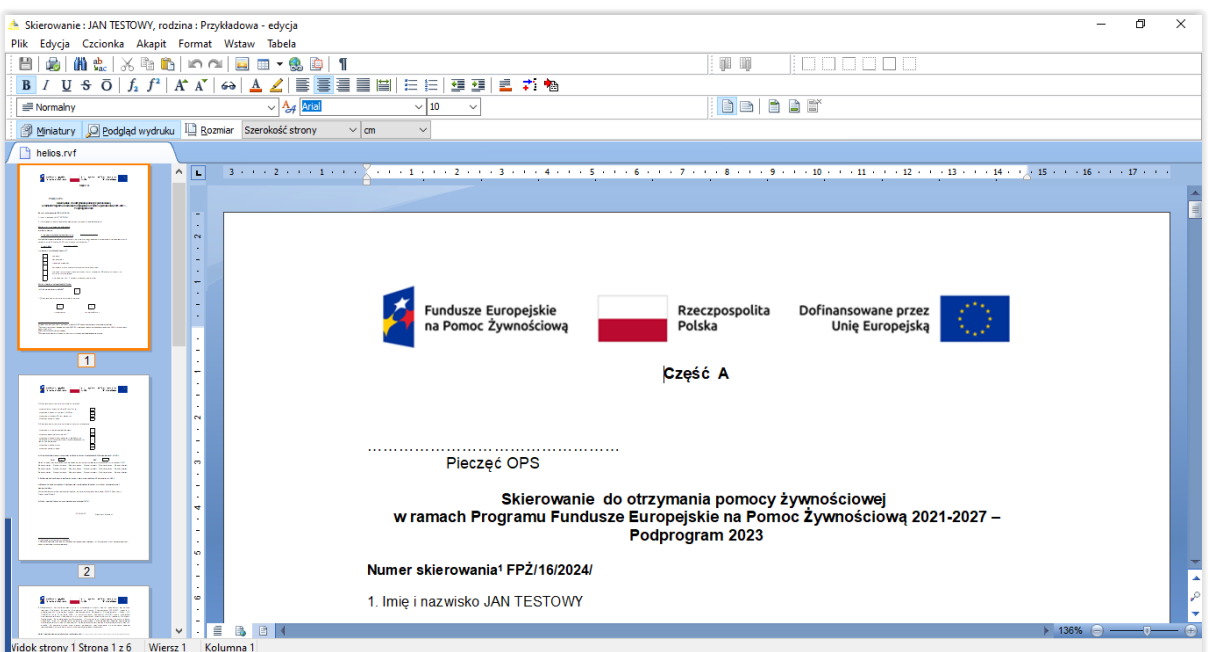

Podstawowy druk skierowania jest dostępny pod zakładką **Druki – Szablony decyzji**.

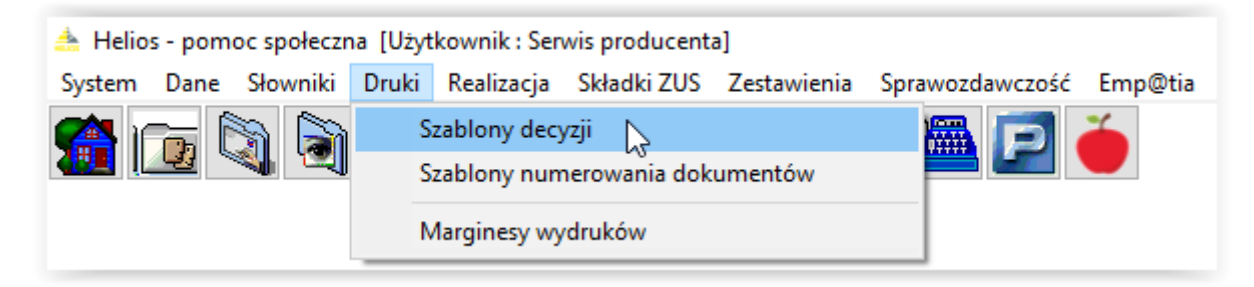

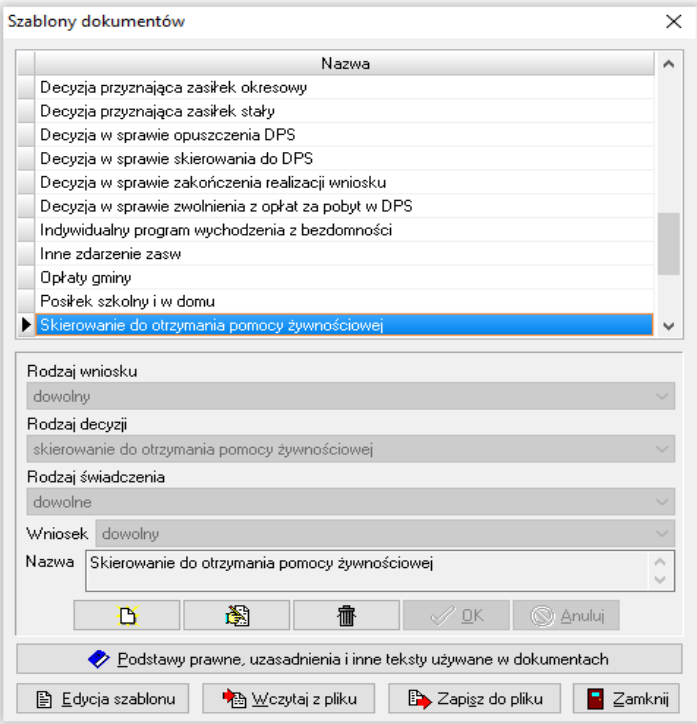

Użytkownik programu ma możliwość przygotowania własnej numeracji skierowań.

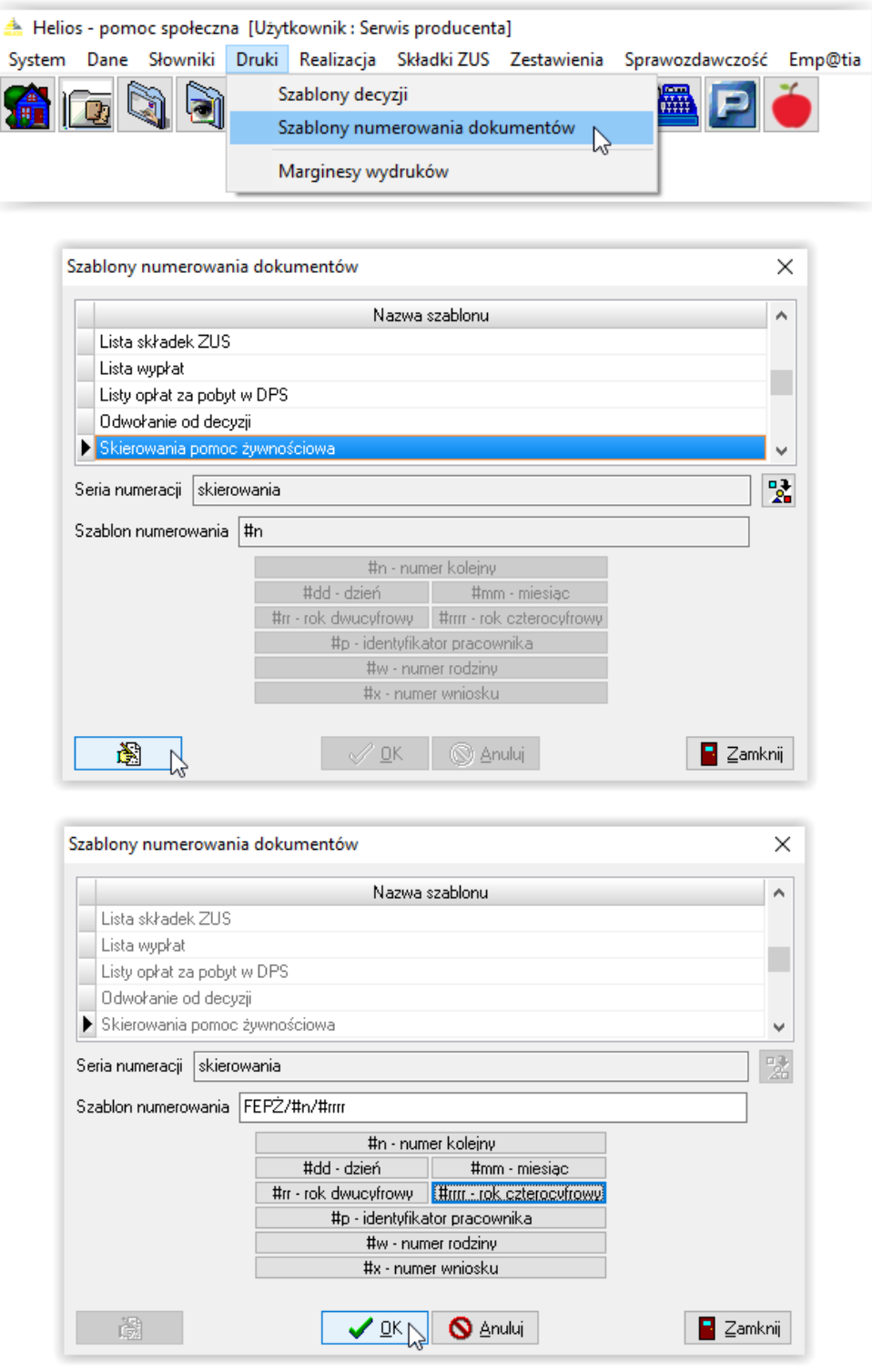

Numeracja przeniesie się na zakładane skierowania.

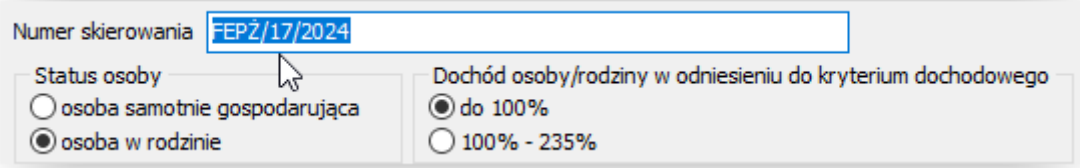